# **DOCO-be** オンラインライブ講座 ドコビーオンラインスタートガイド

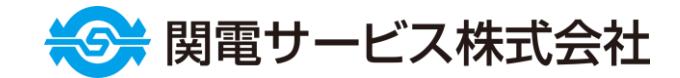

○ 無料会員登録・無料体験

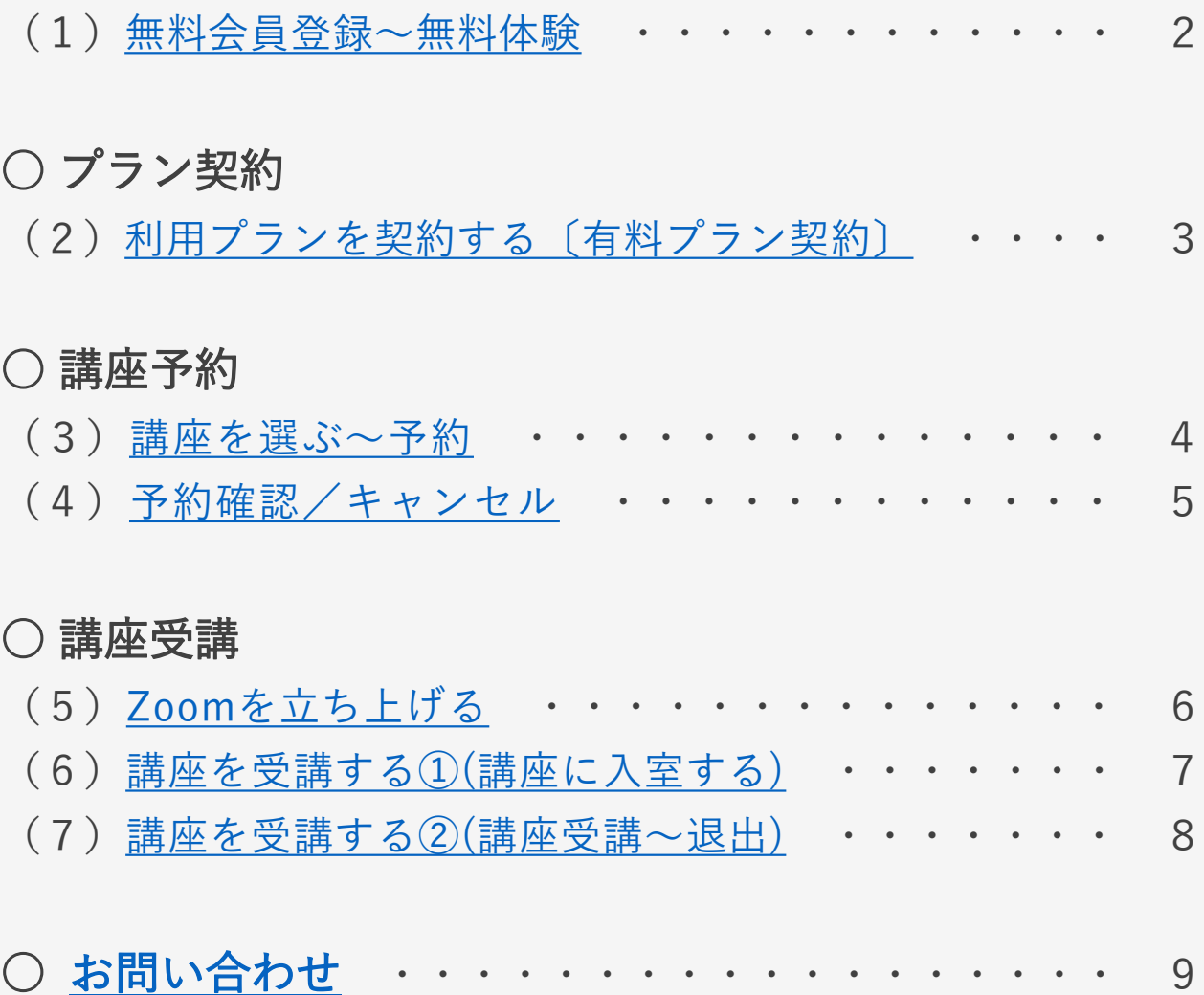

#### <span id="page-2-0"></span>(1)無料会員登録~無料体験

### $\bigcirc$  DOCO-be

- ① ドコビーホームページ左側メニューバー、または、ページ 下部にある「無料会員登録」ボタンから「無料会員登録」 ページにアクセスする。
- ② 「必須項目」を入力し、「利用規約」および「個人情報の 取り扱い」を確認、同意のうえ、それぞれの□にチェック を入れ、「会員登録」をクリック。
- ③ 登録のメールアドレスに届いた仮登録完了メールに記載 のURLにアクセスすれば会員登録完了。
- ④ 開いたページの「講座一覧を確認する」から講座一覧ペー ジへ移動し、ご希望の講座が1講座のみ無料体験できます。 ※講座の選択方法は4ページ「講座を選ぶ~予約」を参照ください。
	-

**图 無料会員登録** 

①「無料会員登録」ボタン ②「無料会員登録」ページで必須項目を入力

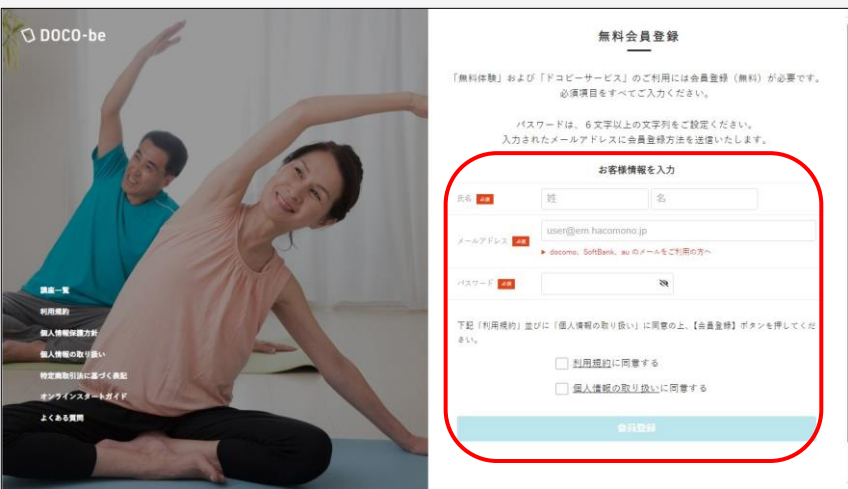

#### ④「講座一覧を確認する」

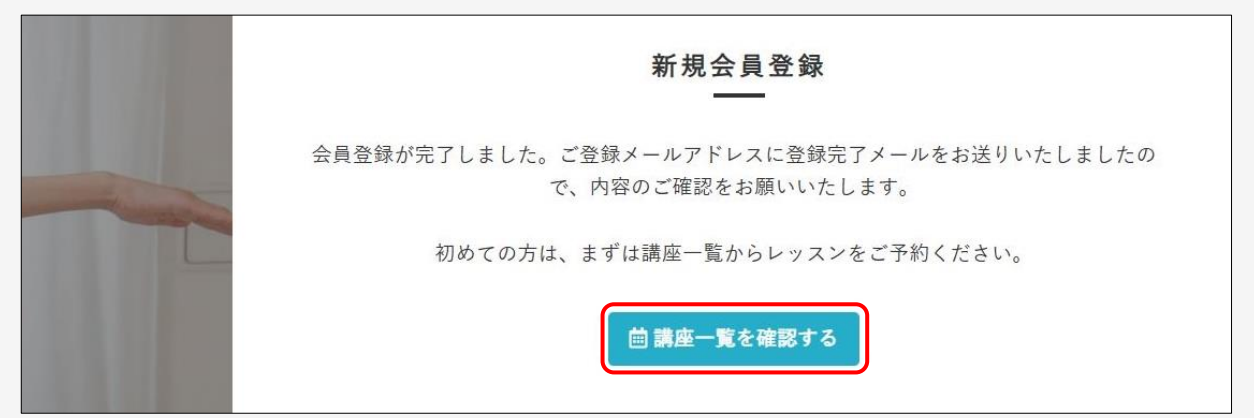

<span id="page-3-0"></span>(2)利用プランを契約する〔有料プラン契約〕  $\bigcirc$  DOCO-be

- ① ドコビー予約サイト(<https://doco-be.hacomono.jp/home>)にログイ ン、ホーム画面の「プラン契約する」をクリック。
- ② 表示されたプランの中から「希望のプラン」を選択して 「次へ」をクリック。
- ③ 画面に従って「支払方法(クレジットカード情報)」や 必要事項を入力してプラン契約完了。
	- ※初回プラン契約時に「申込初月および申込2カ月目」の月額講座受講料 および事務手数料が決済されます。以降は、毎月20日に翌月分の月額 講座受講料が決済されます。

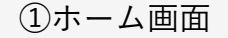

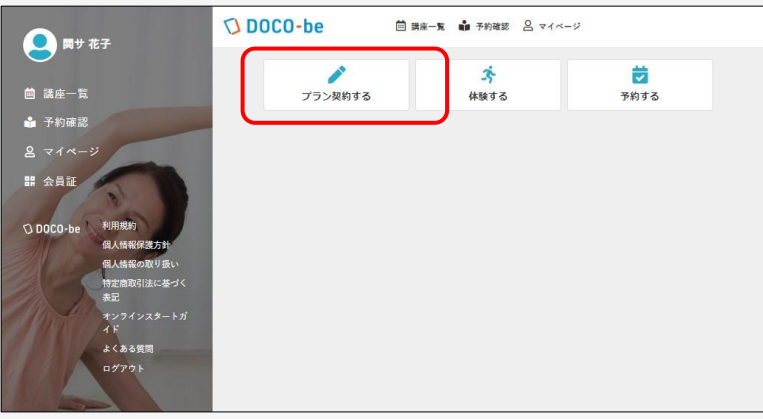

②プラン選択画面

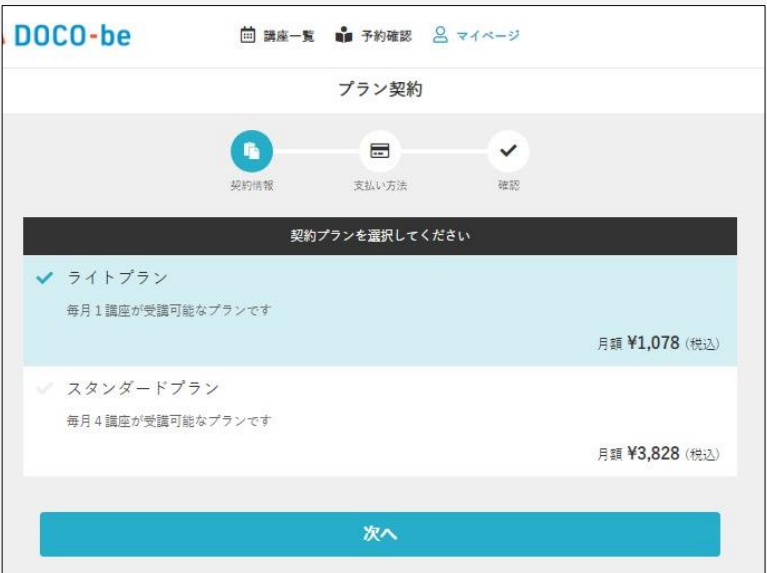

#### <span id="page-4-0"></span>(3)講座を選ぶ~予約

## $\bigcirc$  DOCO-be

- ① [ドコビー予約サイト](https://doco-be.hacomono.jp/reserve/schedule/1/1/)(<https://doco-be.hacomono.jp/home>)にログイン。
- ② 表示されたホーム画面の「予約する」または「講座一覧」 ページで受講を希望する講座をクリック。
- ③「講座詳細」画面で、「講座内容」や「事前準備物」、 「残り予約可能数」などを確認する。
- ※講座一覧表示は7日単位、最大30日先の講座まで確認できます。
- ④「プランで予約する」「予約完了する」の順にクリック。
- ※無料体験の方は、「無料体験予約を申し込む」からお進みください。 ⑤「予約完了」画面に移動して予約完了。

②受講してみたい講座をクリック ③「講座詳細」25(金) 26(土) 27(日) 28(月) 29(火) 30(水) 2 2H ANT BUNDER  $8/29$   $(9)$ 8/30 (水) 予約 予約 「さんまの甘酢あんかけ、なしのコンポート」 業績の考え方、秋にむけての食養生、食材の効能について説明し、デモンストレーションで調理しま  $10:00 - 10:45$  $10:00 - 10:45$  $10:00 - 10:45$  $10:00 - 10:45$  $10:00.$ 質問など、随時お受けします。  $\Omega$  $\mathbf{A}$  $\mathbf{A}$  $\Omega$ 昭朝朝空 山口 小雪 名越 万桜 (なご<br>しまお) 山口 おがさわら けい 残り予約可能数: 10 スマホ恭」 なわとび スマホ 開運講座 ベジタリ  $13-30 - 14-15$ 雇る 回プランで予約する  $13:30 - 14:15$ ④プランで予約する→予約完了する ⑤「予約完了」 DOCO-be □ ME-R → 予約確認 & マイページ  $\Theta$ 予約完了 残り予約可能数: 5 予約が完了しました 国プランで予約する 講座開始の時刻までにZOOMにご入室ください。 カレンダーに追加する 予約内容を確認する 予約完了します。よろしいですか? キャンセル

●画面に表示されていない曜日・時間帯の講座を探すには・・・ ・講座一覧上部に表示された日付をクリックして表示を切替える。 ・日付左右の「<」で前週、「>」で翌週の講座が表示されます。

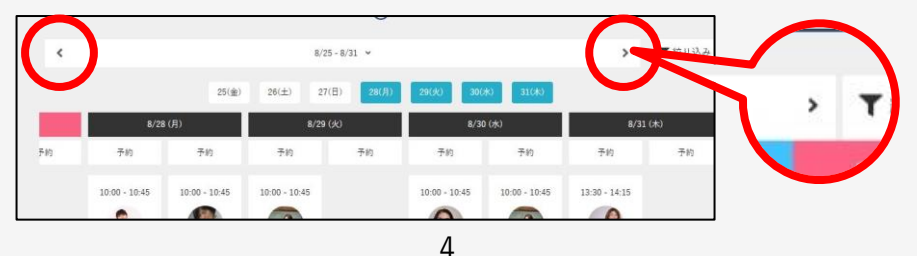

#### <span id="page-5-0"></span>(4)予約確認/キャンセル

<予約の確認方法は次の2通り>

- ・「講座一覧」ページで**「✓予約済み**」の表示を確認する。
- ・講座一覧ページ上部、またはページ左側リストから、 「予約確認」をクリックすると、開講日時の近い講座から 「次回予約」として表示されます。
- <予約のキャンセル>

「次回予約」に表示の『キャンセルする』からキャンセル 受付可能日までキャンセル可能です。

★キャンセル手続きをされないと、受講回数1回分が消化されます。 無料体験の方は、無料体験が終了します。

「✓予約済み」

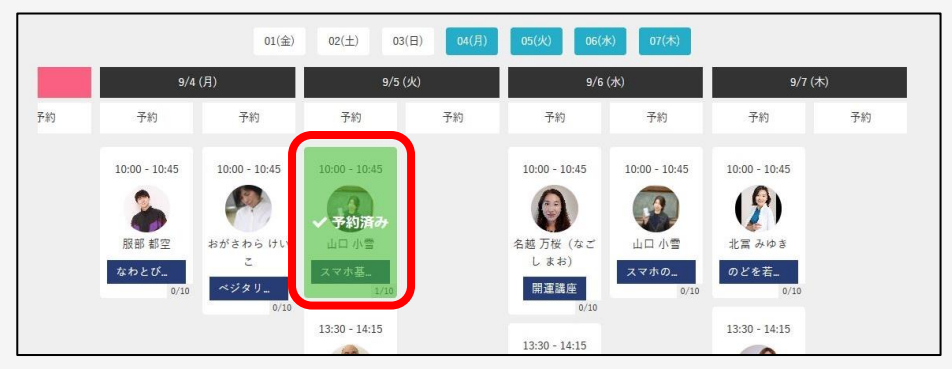

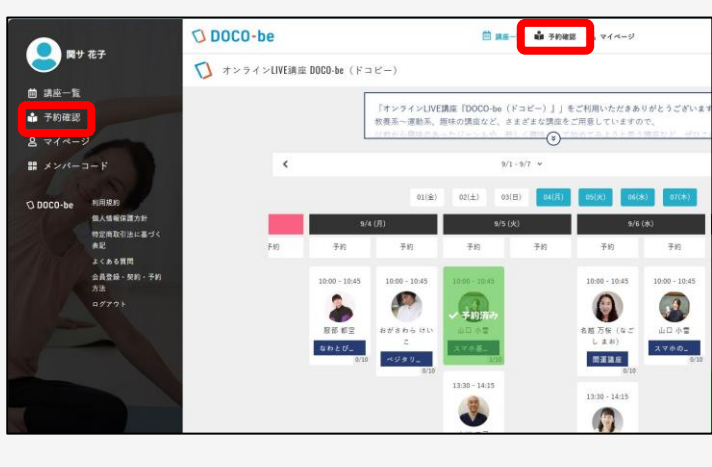

「予約確認」 「次回予約」/「キャンセルする」

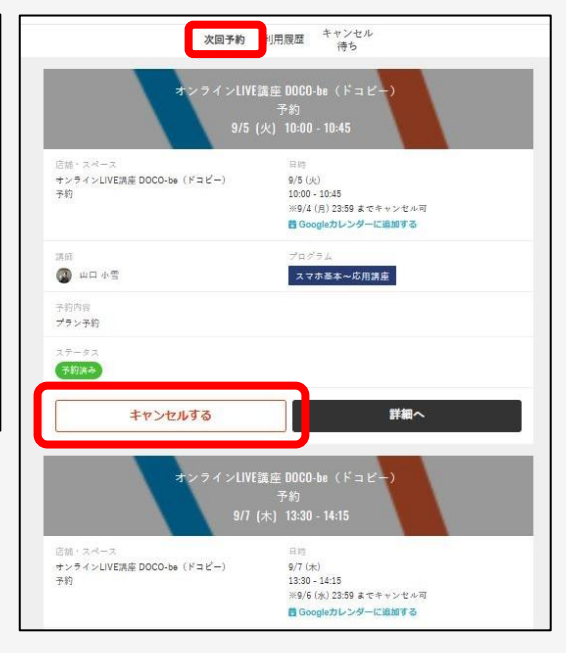

<span id="page-6-0"></span><Zoomの立上げ方>

① 登録されたアドレスに開講15分前に送信される「ご予約 確認メール(講座開始前)」に記載の配信URLにアクセスし、 Zoomを立ち上げる。

または、

- ② 講座開始時間までに[ドコビー予約サイトに](https://doco-be.hacomono.jp/reserve/schedule/1/1/)ログインし、 「予約確認」から「次回予約」の「詳細へ」をクリック。
- ③「オンラインレッスンを受講する」をクリックしてZOOM を立ち上げる。
	- ※「オンラインレッスンを受講する」は、開講15分前から表示 されます。

※事前に「Zoomアプリ」の入手(インストール)をお勧めします。 ※Zoomが上手く立ち上がらない時は、ブラウザに表示される 「ミーティングを起動」をクリックしてみてください。

②「予約確認」

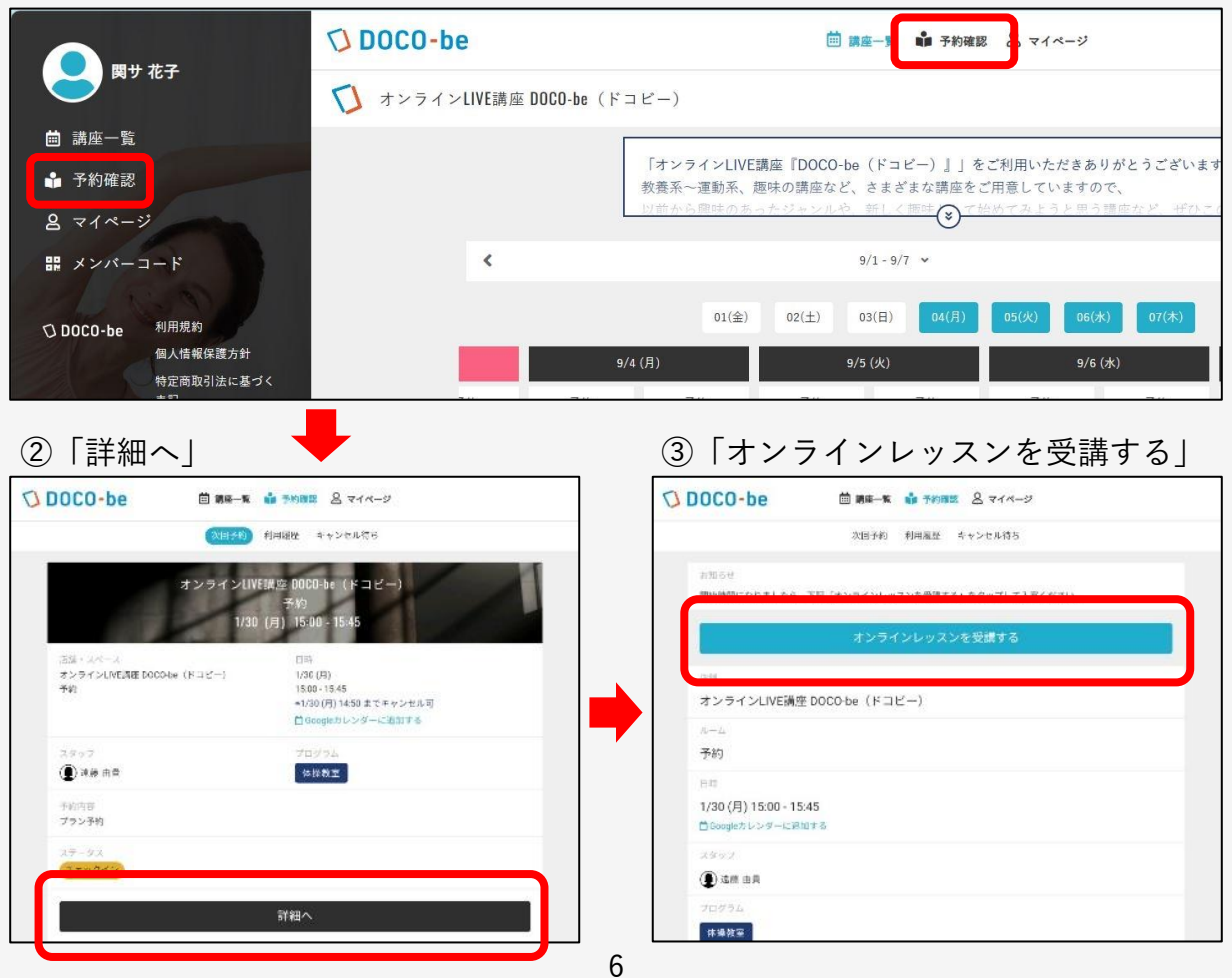

#### <span id="page-7-0"></span>(6)講座を受講する①(講座に入室)

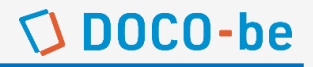

①「待機室」が表示されたら、そのまま待機する。 ② ホスト(事務局)が入室を許可すると画面が切り替わり、 講座が始まるまで待機する。

①「待機室」

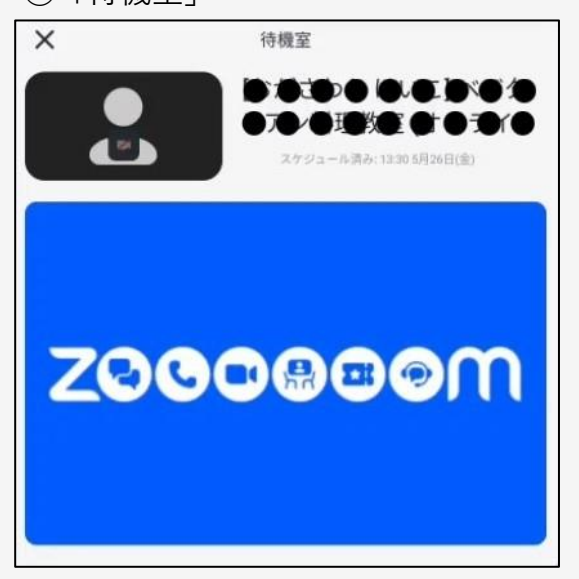

#### ②「Zoom講座画面」

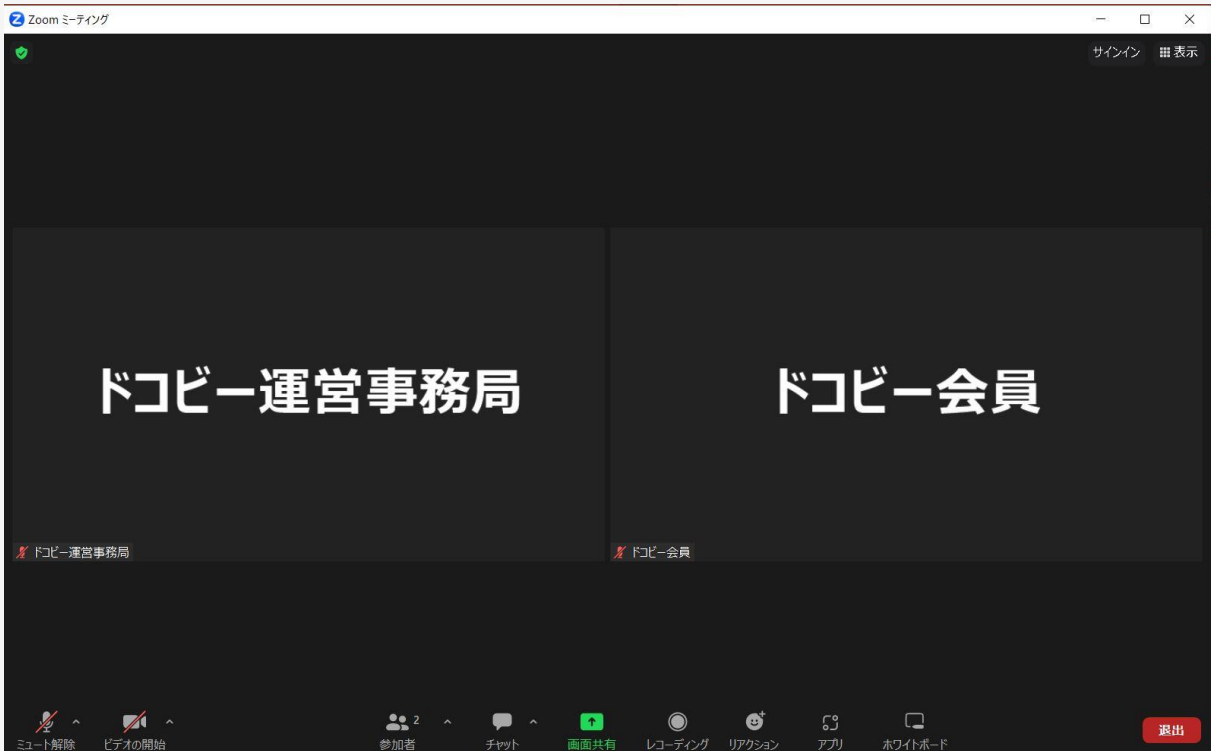

<span id="page-8-0"></span>(7)講座を受講する②(講座受講~退出)

 $\bigcirc$  DOCO-be

★講座開始時は「マイクもカメラもオン」にしてください。 ① 準備が整ったら講座が開始されます。

- ② 講師の話を聞くときや、ご自分が発言するときなど、
- 「ミュート/ミュート解除」を適宜切り替えてください。 ③ 講座前や、講座中に離席する必要があるときは、「ビデ オの開始/ビデオの停止」を適宜切り替えてください。

②「ミュート/ミュート解除」

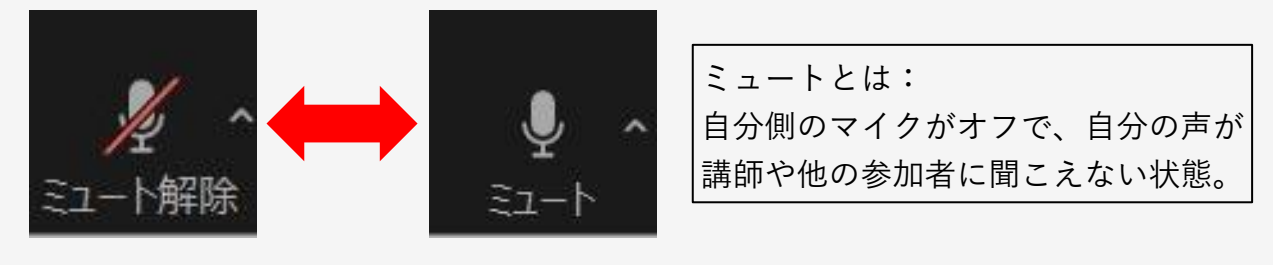

③「ビデオの開始/ビデオの停止」

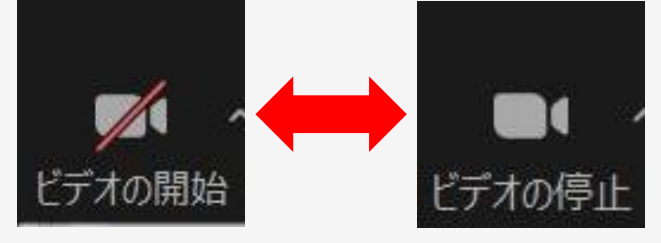

ビデオの停止とは: 自分側のカメラがオフで、自分の姿が 講師や他の参加者に見えない状態。

- ④ 講座が終了したら、画面右上に表示される「退出」をク リックする。
- ⑤ 続けて表示される「ミーティングを退出」クリックして Zoomから退出して講座は終了です。

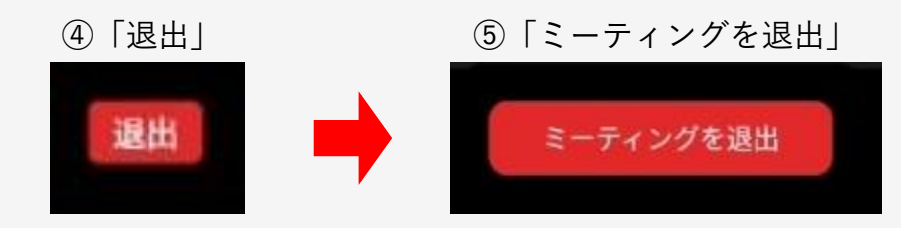

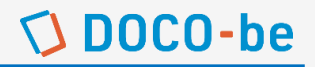

## <span id="page-9-0"></span><お問い合わせ先> 関電サービス株式会社 イノベーション本部内 オンラインライブ講座 ドコビー 運営事務局 TEL: 06-4965-0109 (平日10:00~16:00受付) E-mail: doco-be@kandensv.co.jp

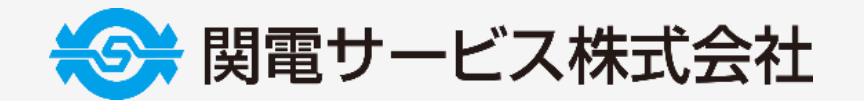